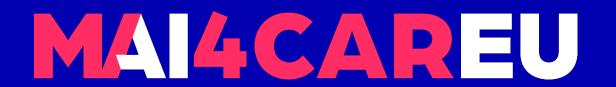

## University of Cyprus

# HUMAN-CENTERED INTELLIGENT USER INTERFACES - MAI648

Marios Belk 2022

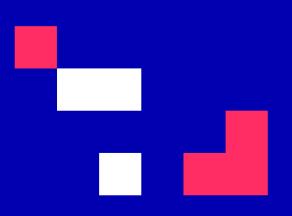

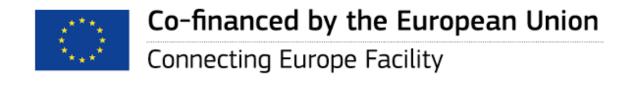

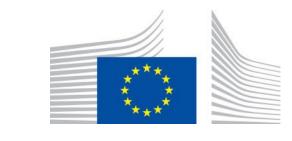

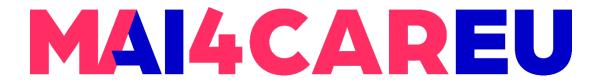

## Intelligent User Interface Design Prototyping – Part 1

#### **CONTENTS**

- Design prototyping
- Prototyping tools
- Justinmind prototyping tool
- Setting up the environment for Justinmind prototyping tool
- Explore the Justinmind user interface

- Explore core components in Justinmind
- Design an example prototype
- Add events
- Share prototype
- Resources and help

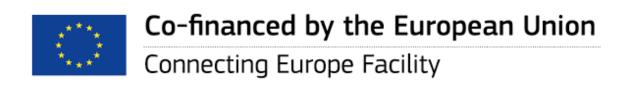

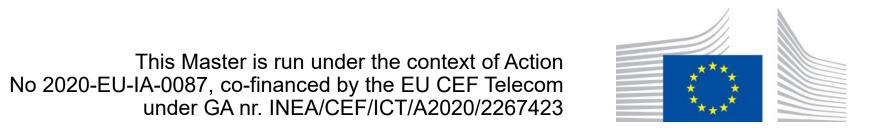

#### Design Prototyping

- The act to make, test and analyze a model or a mockup in different stages of the design process
- Experimentation
- Different techniques and approaches for prototyping
  - Horizontal
  - Vertical

https://en.wikipedia.org/wiki/Design\_prototyping

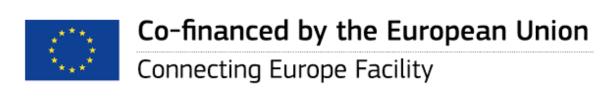

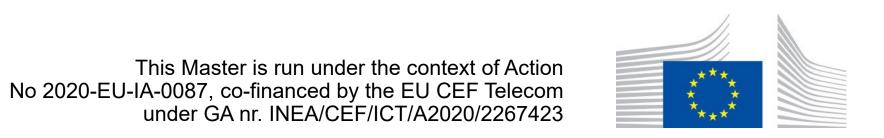

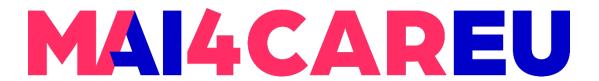

#### Prototyping tools

- Tools that allow designers and developers to rapidly develop front-end user interfaces aiming to provide the end-users a representation of the interactive system.
- Several prototyping tools available, e.g.
  - Justinmind
  - Proto.io
  - Figma

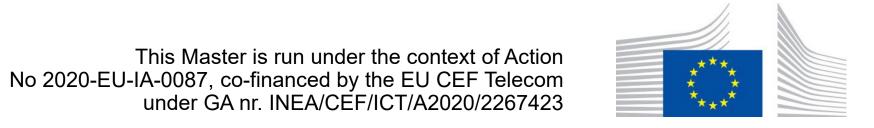

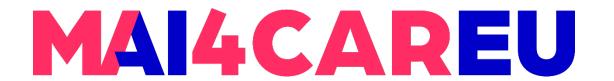

#### **Justinmind**

- Justinmind is a high-fidelity prototyping platform, to prototype feature-rich web and mobile applications that are no different from the real app.
- https://www.justinmind.com

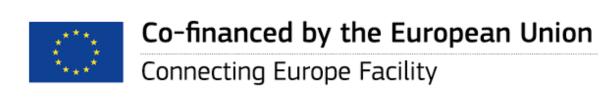

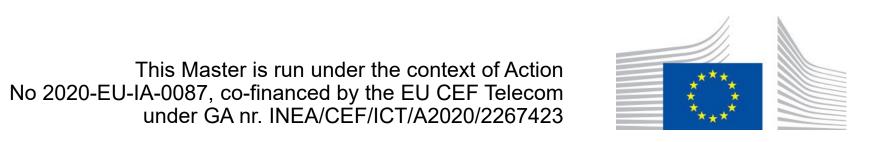

#### **Justinmind**

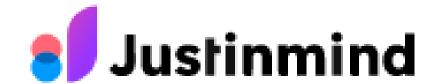

- For our course, we have obtained a free academic license to use the prototyping tool for interactive applications
- Justinmind is one of the leading tools for easy and quick production of interactive prototypes, which are also made using existing application templates
- Designed prototypes operate almost as normally running applications, which can then be tested with potential end-users
- Justinmind tool will be used by students for the subjects that will need to build prototype applications

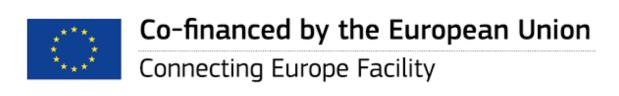

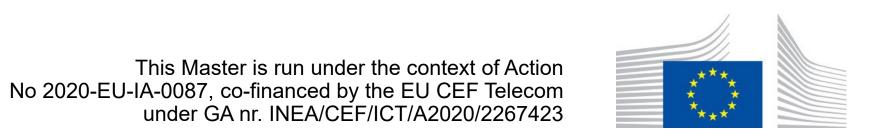

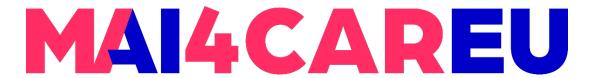

## Setting up Justinmind

- Go to <a href="https://www.justinmind.com/prototyping-tool">https://www.justinmind.com/prototyping-tool</a>
- Download Justinmind prototyping tool

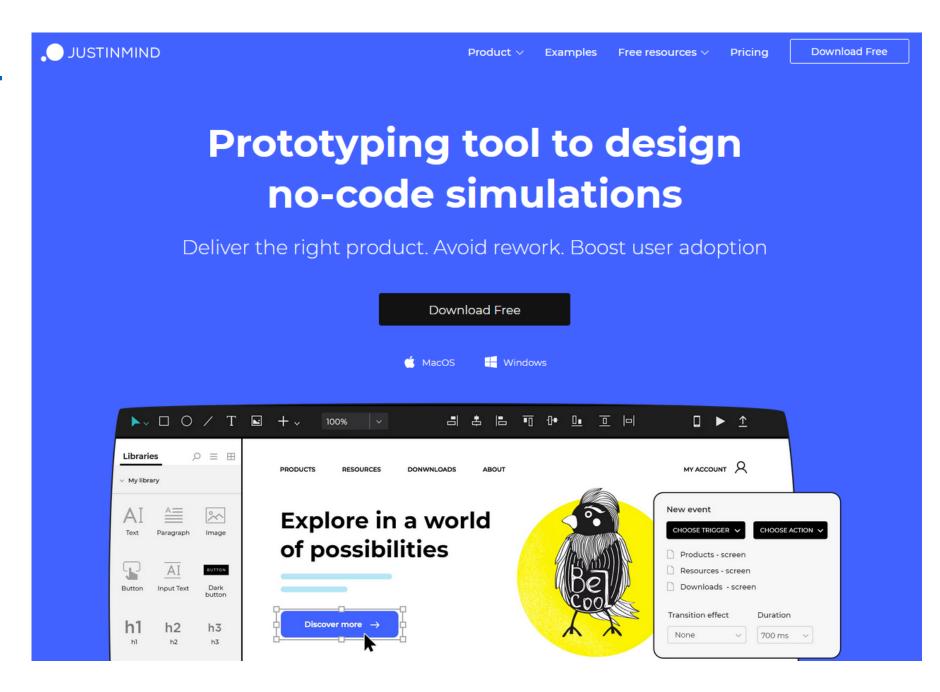

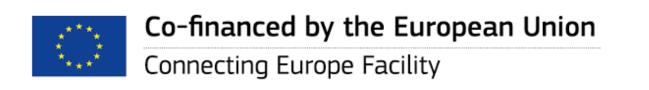

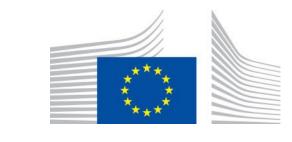

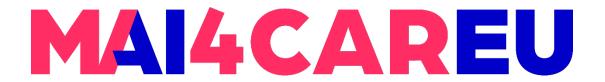

#### Follow the installation steps

#### Just a few steps left

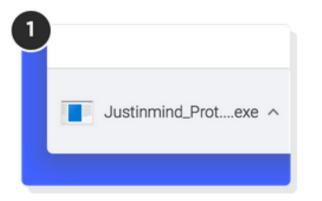

Open the Justinmind.exe file from the downloads list at the bottom left corner of this window.

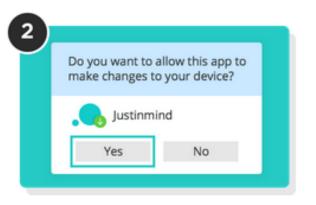

If asked "Do you want to allow this app to make changes on your device?" click "Yes".

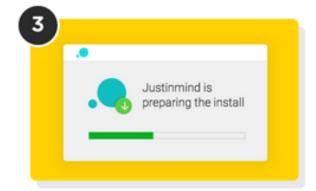

Follow the installer instructions.

Justinmind will open automatically when it's done.

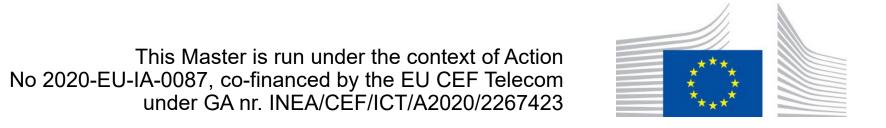

#### **Academic License**

- Login to Justinmind with your University account
- Your instructor has assigned to you a free academic license to freely use Justinmind tool during the semester

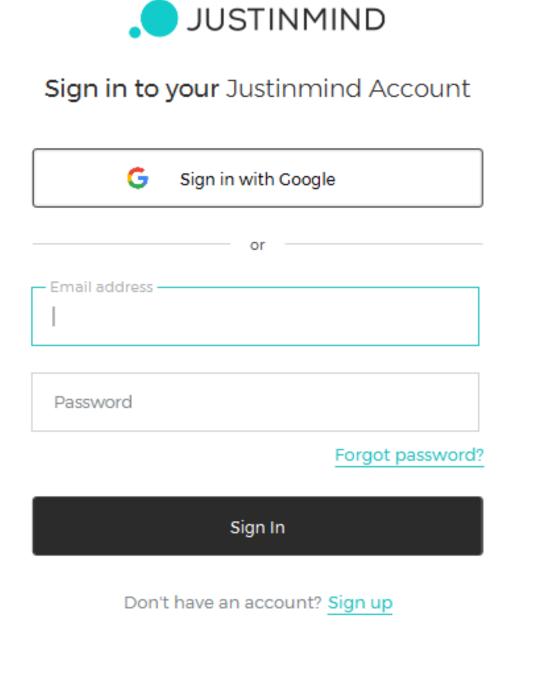

0.8.8 Settings

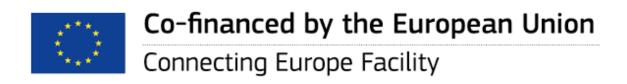

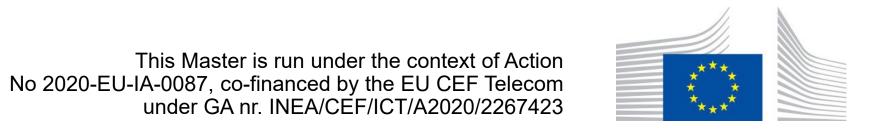

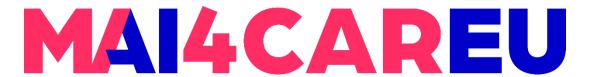

#### **Explore the Justinmind User Interface**

- 1. Toolbar select Shapes, Images, and Text elements from the Toolbar and place them on the Canvas to design your prototype
- 2. Screens view and add new screens in the Screens palette
- 3. Canvas place elements onto the Canvas to build your designs and wireframes

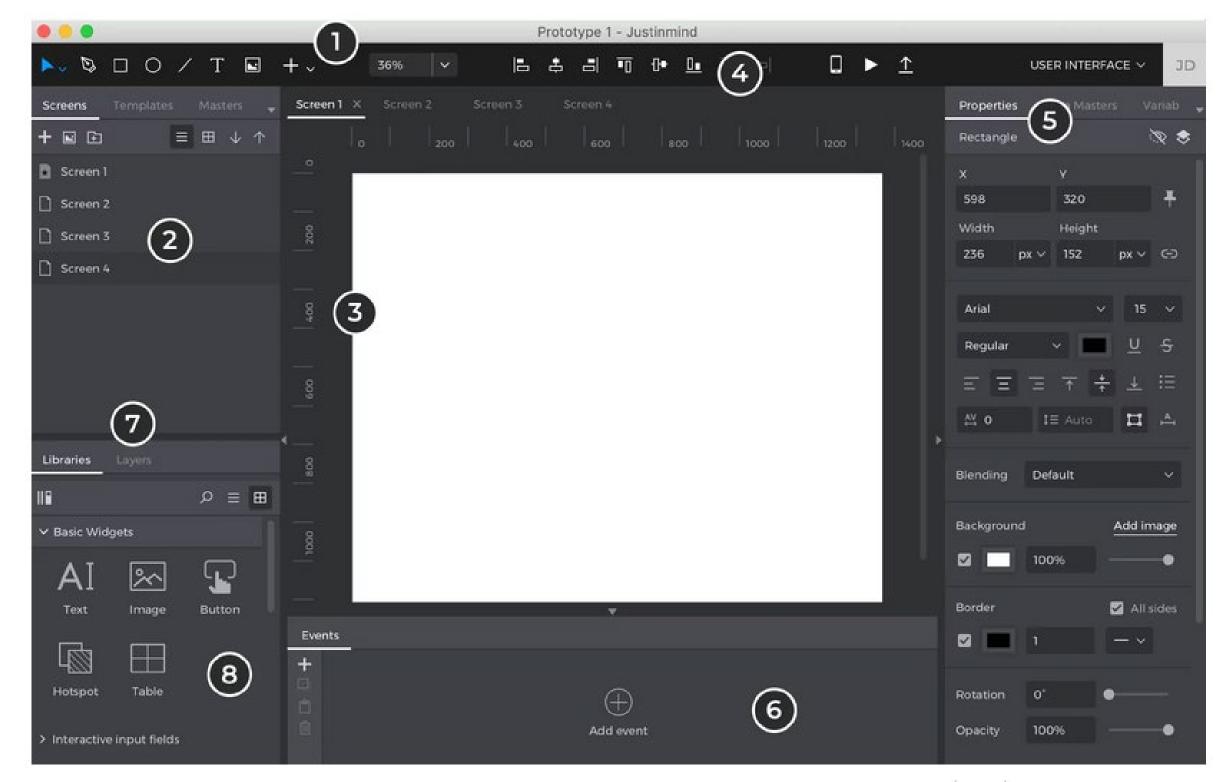

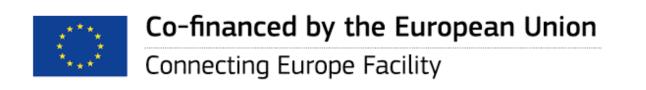

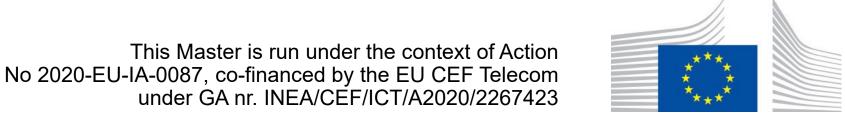

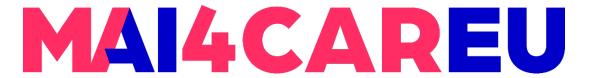

#### **Explore the Justinmind User Interface**

- 4. Alignment align and distribute elements on the Canvas
- 5. Properties view and edit an element's styling, position, and visibility
- 6. Events create interactions and turn wireframes into high-fidelity prototypes in the Events palette

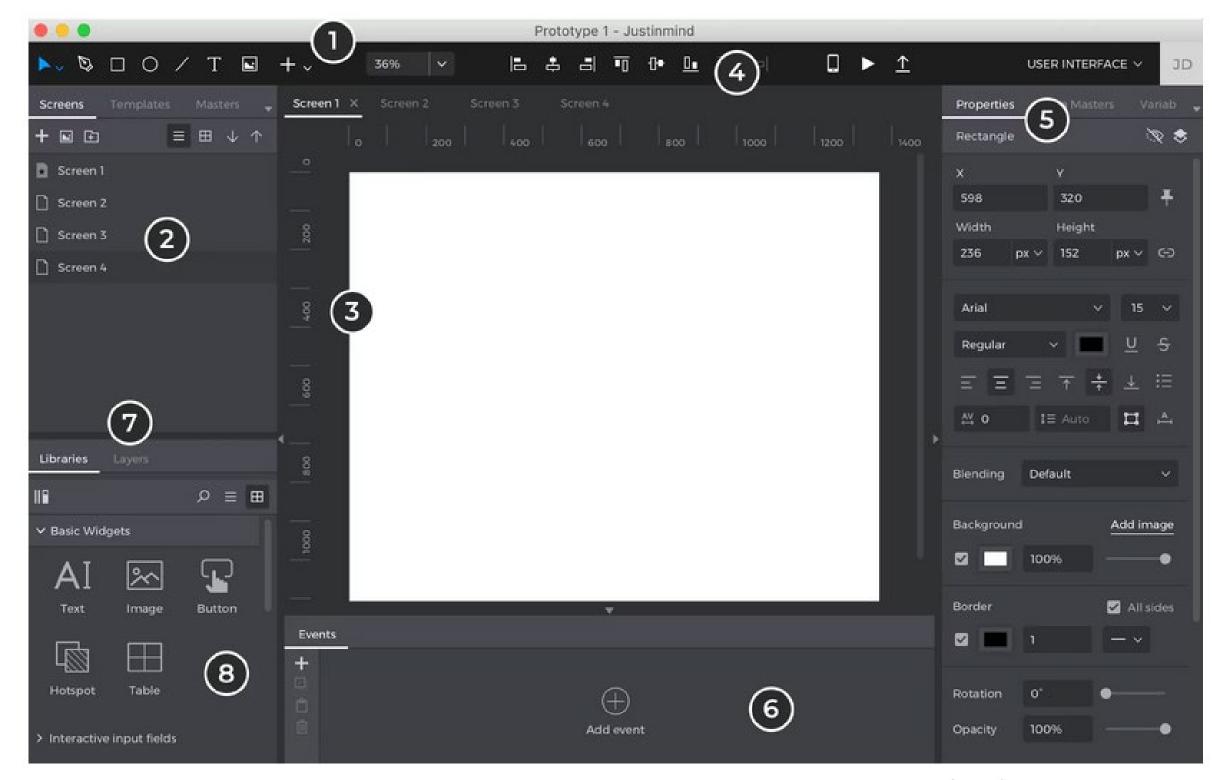

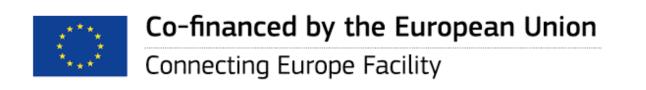

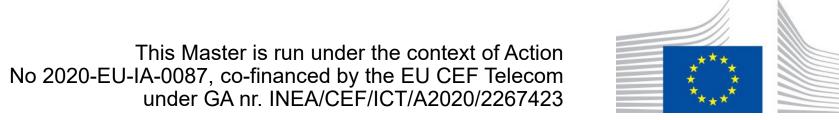

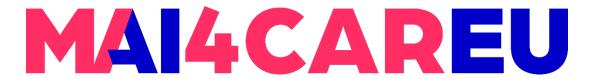

#### **Explore the Justinmind User Interface**

- 7. Layers view and reorder elements' hierarchical positioning on the Canvas
- 8. Libraries find extra pre-styled elements in the Libraries palette

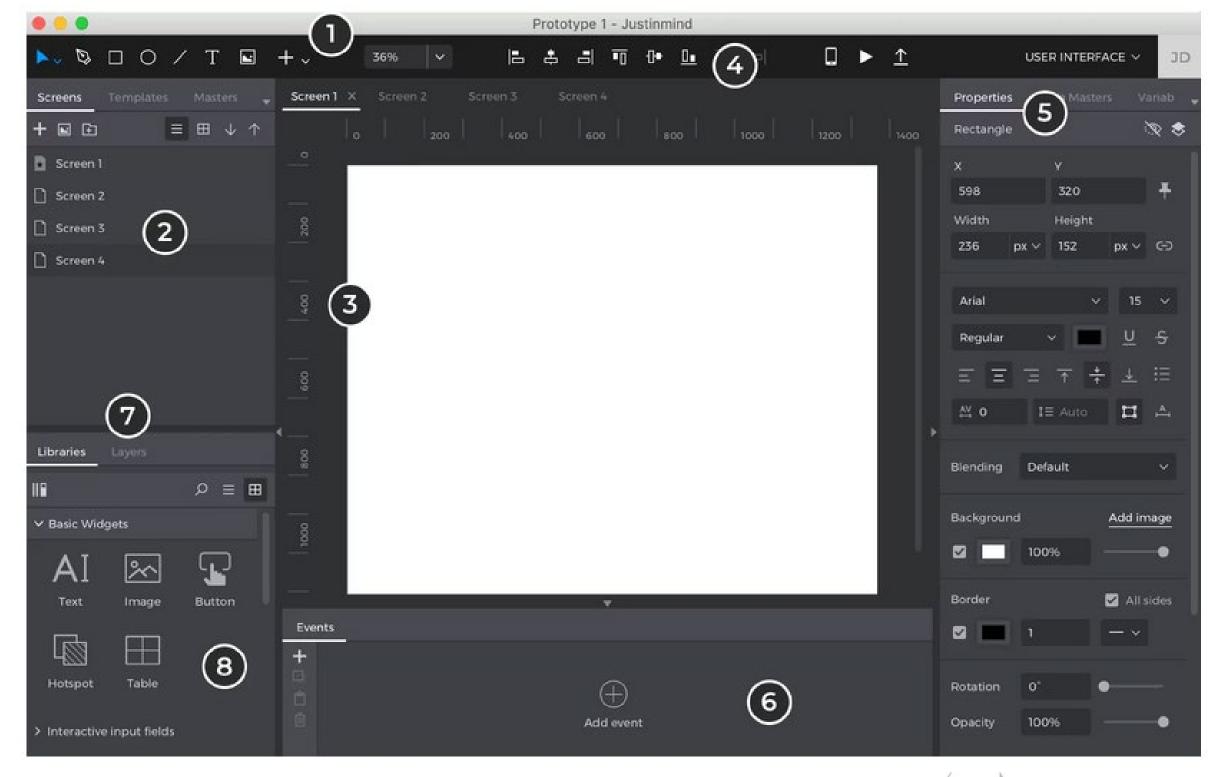

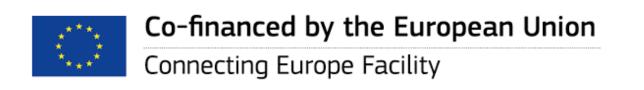

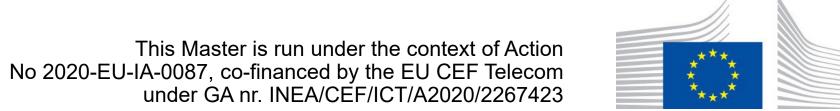

13

LAB 3

## Design your first prototype

- Choose from several device templates to prototype with
- Websites
- Mobile phones
- Tablets

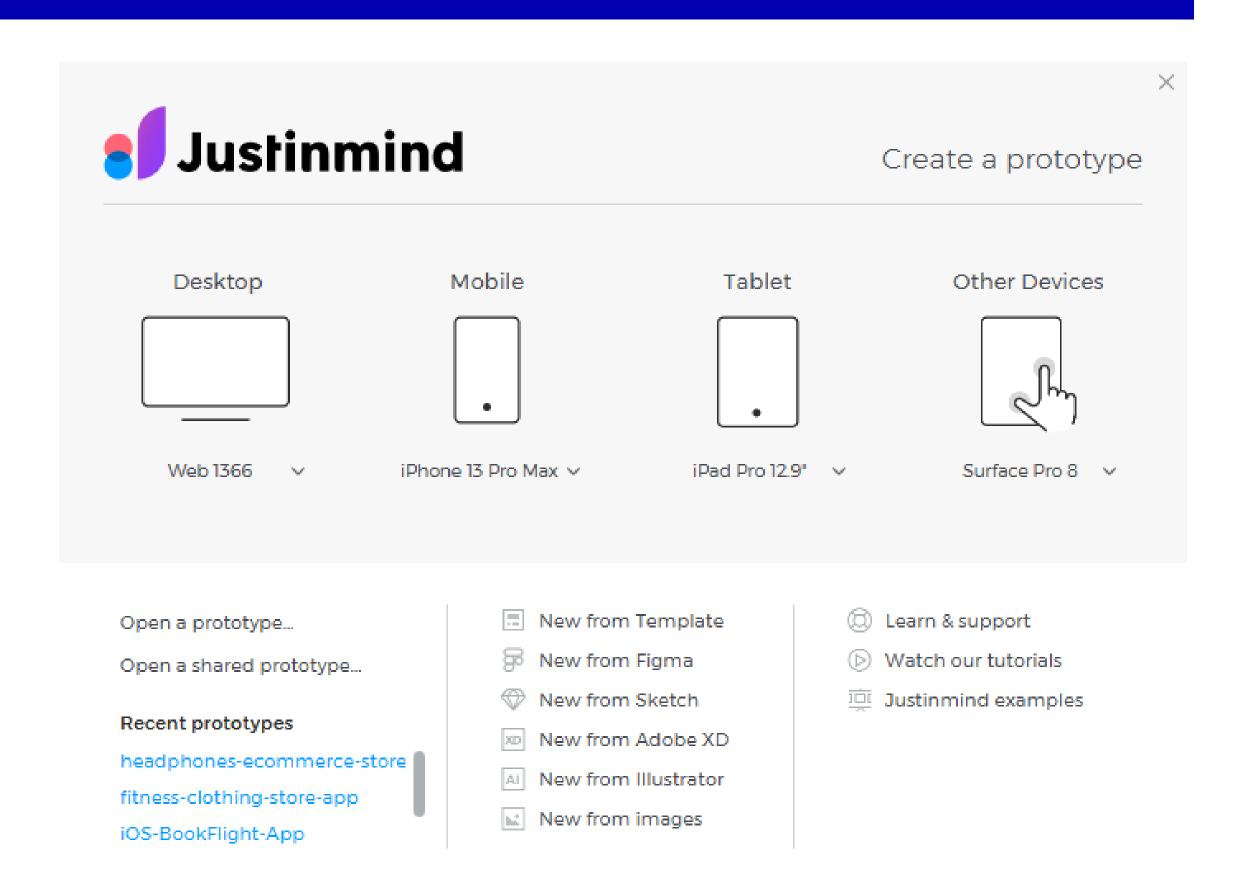

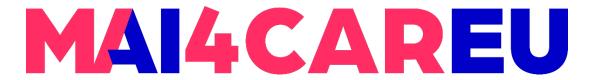

#### Let's start with a mobile phone

 Choose one mobile phone of your choice to start designing a prototype for that specific device Mobile

iPhone 13 Pro Max ∨

428 x 926 px

**New Prototype** 

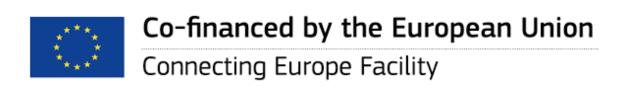

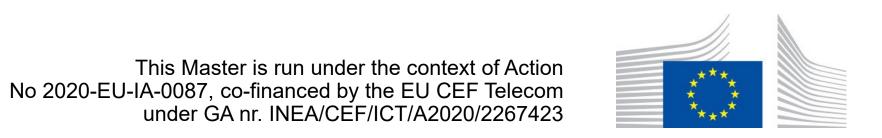

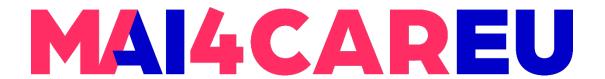

#### Draw vector shapes

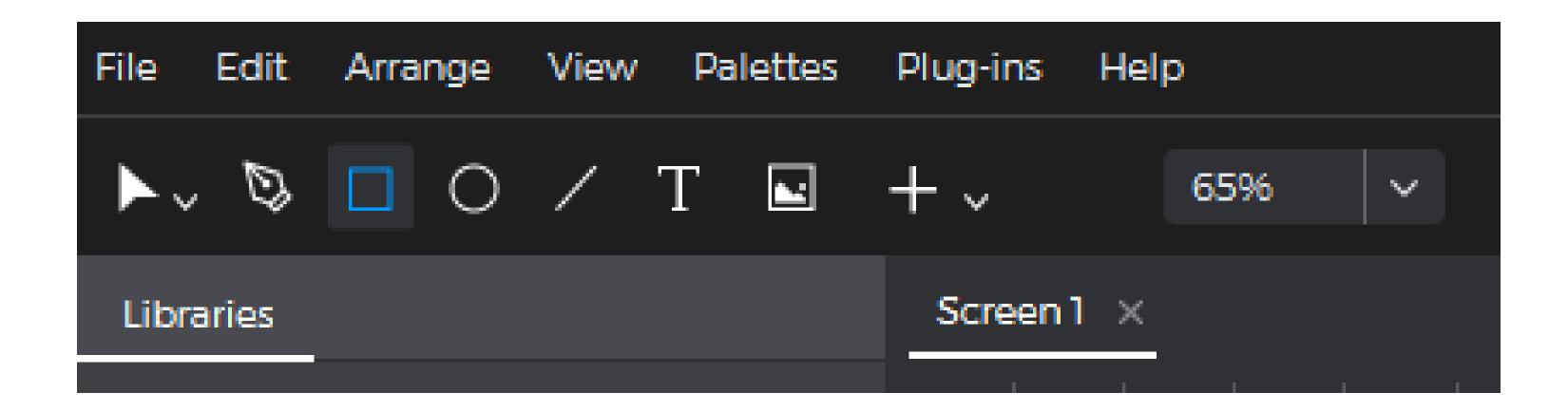

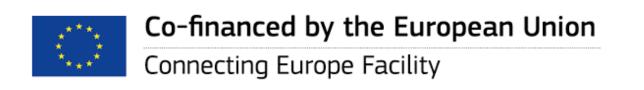

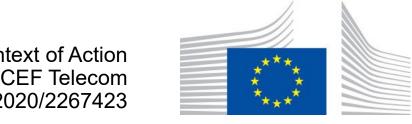

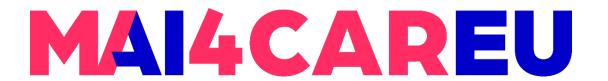

#### Add images

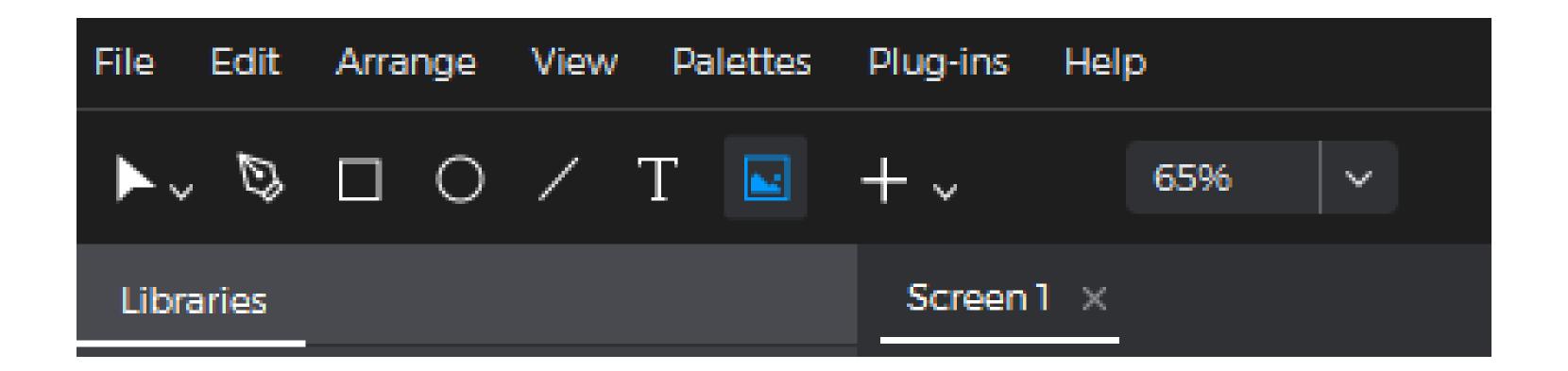

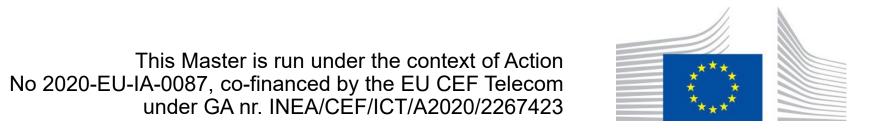

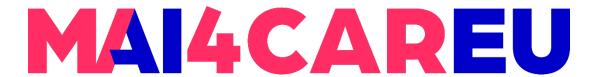

#### Add interactive inputs

Choose from a list of pre-defined interactive inputs

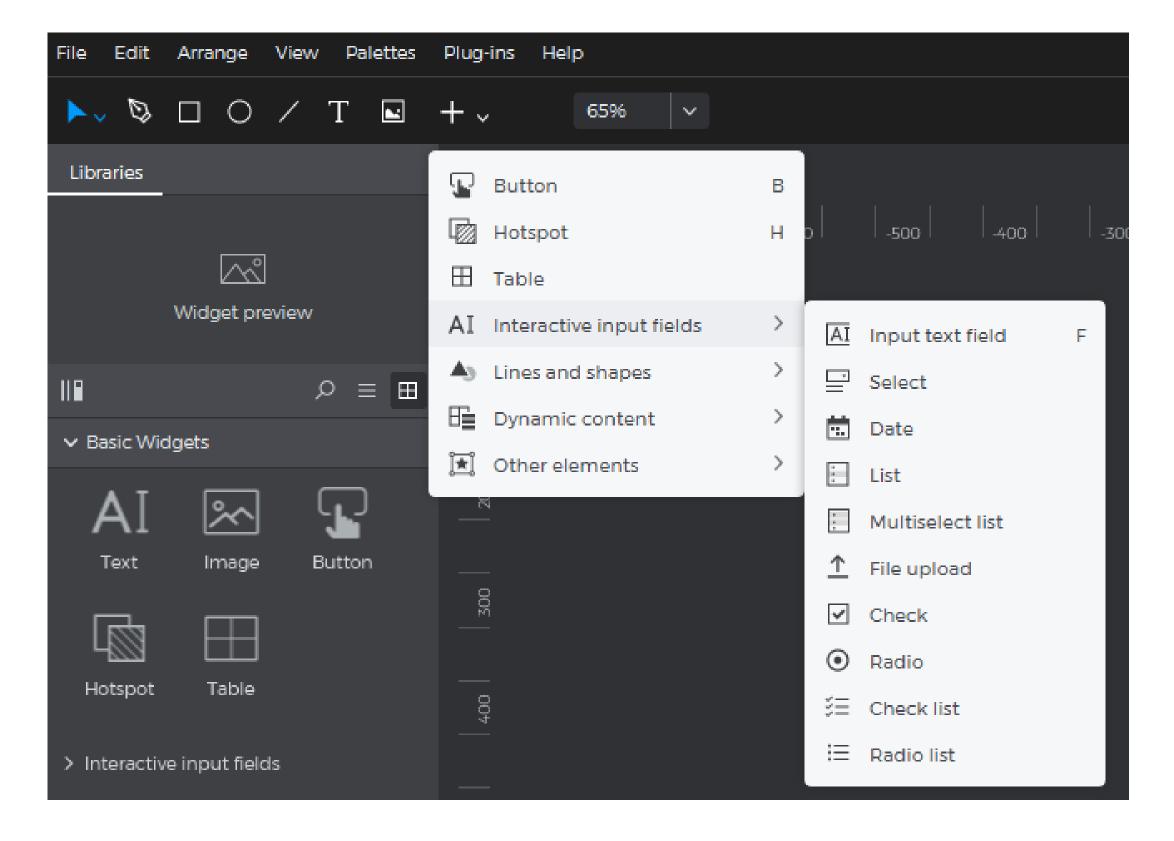

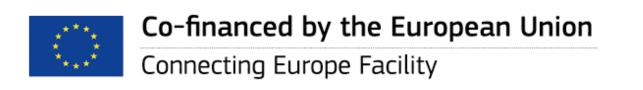

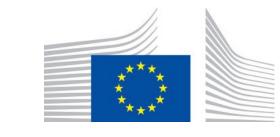

#### Add a new screen

- Go to the Screens palette and click on the "+" button to add a new screen
- Enter the description and other characteristics of the new screen

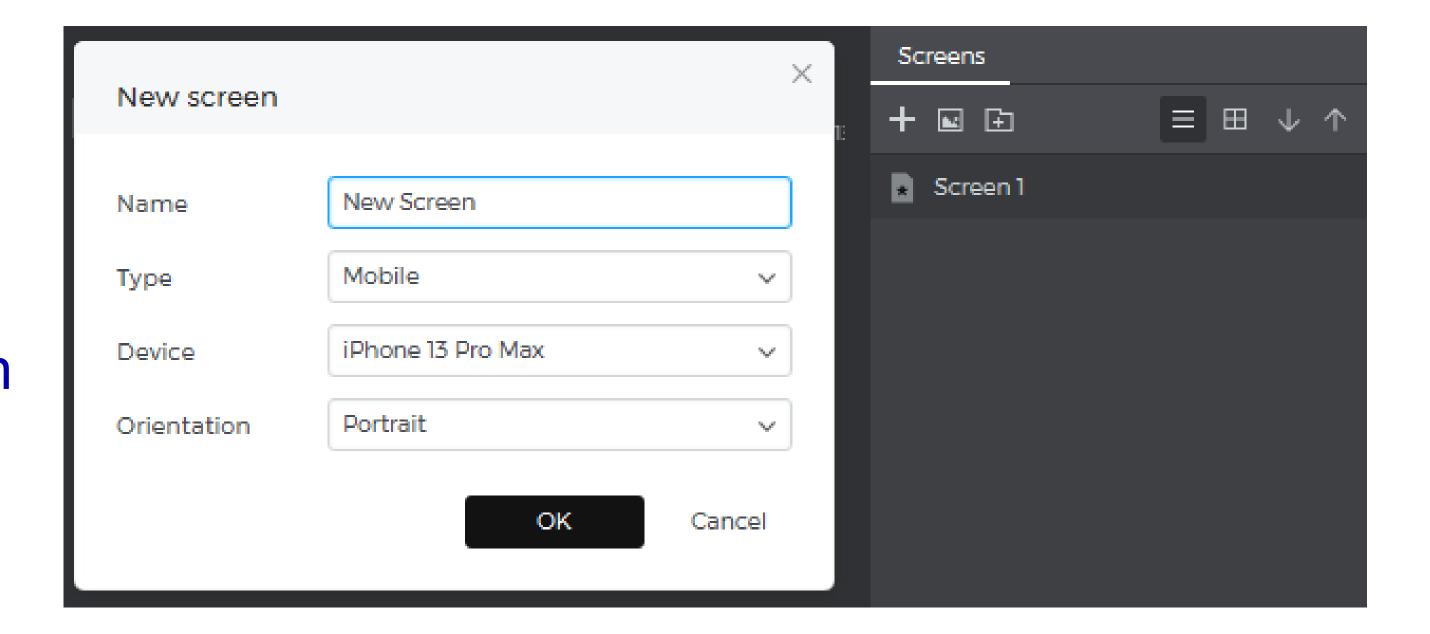

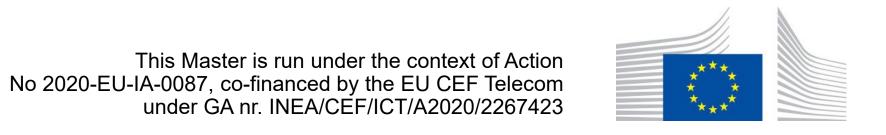

#### Edit screen characteristics

- Right-click on any screen you wish and then click on the "Edit" button
- Then a new window will open in which you will be able to edit the characteristics of your screen

| Edit                  |              |
|-----------------------|--------------|
| Duplicate             |              |
| Delete                |              |
| Category              | >            |
| New comment           | Ctrl+Shift+C |
| New requirement       | Ctrl+Shift+R |
| Export to image files |              |

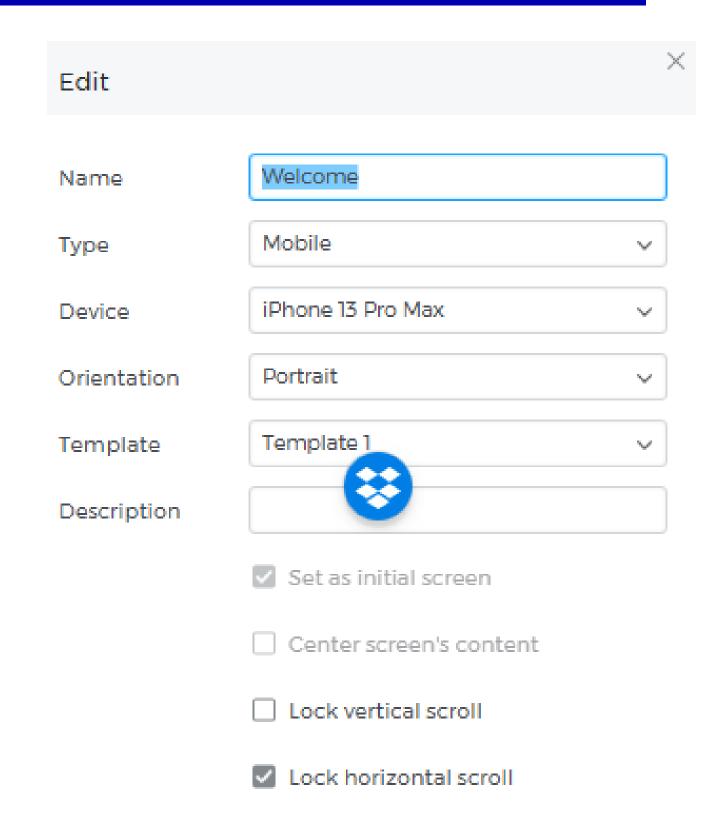

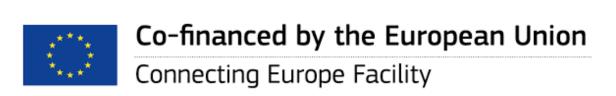

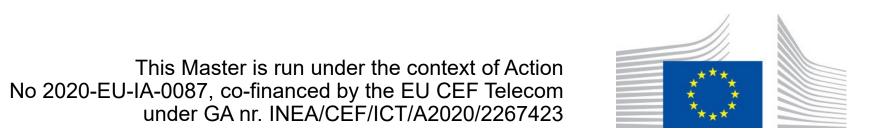

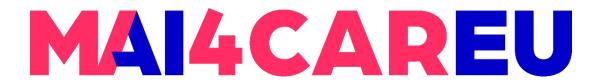

#### Add links and clickable elements – Option 1

- You may navigate from one screen to another in three different ways as follows:
- Drag and drop: Select an element on the Canvas you'd like to link to another screen. Then, drag it to the Screens palette and to a screen you'd like to link to. This will create an On Click/Tap + Navigate To event automatically.

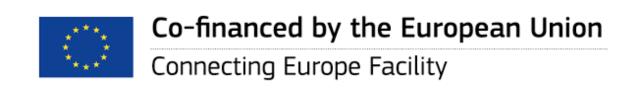

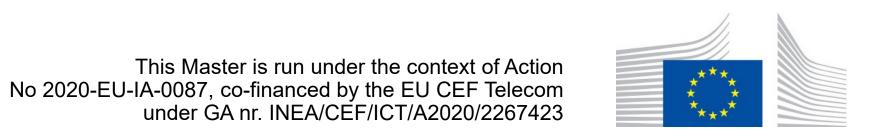

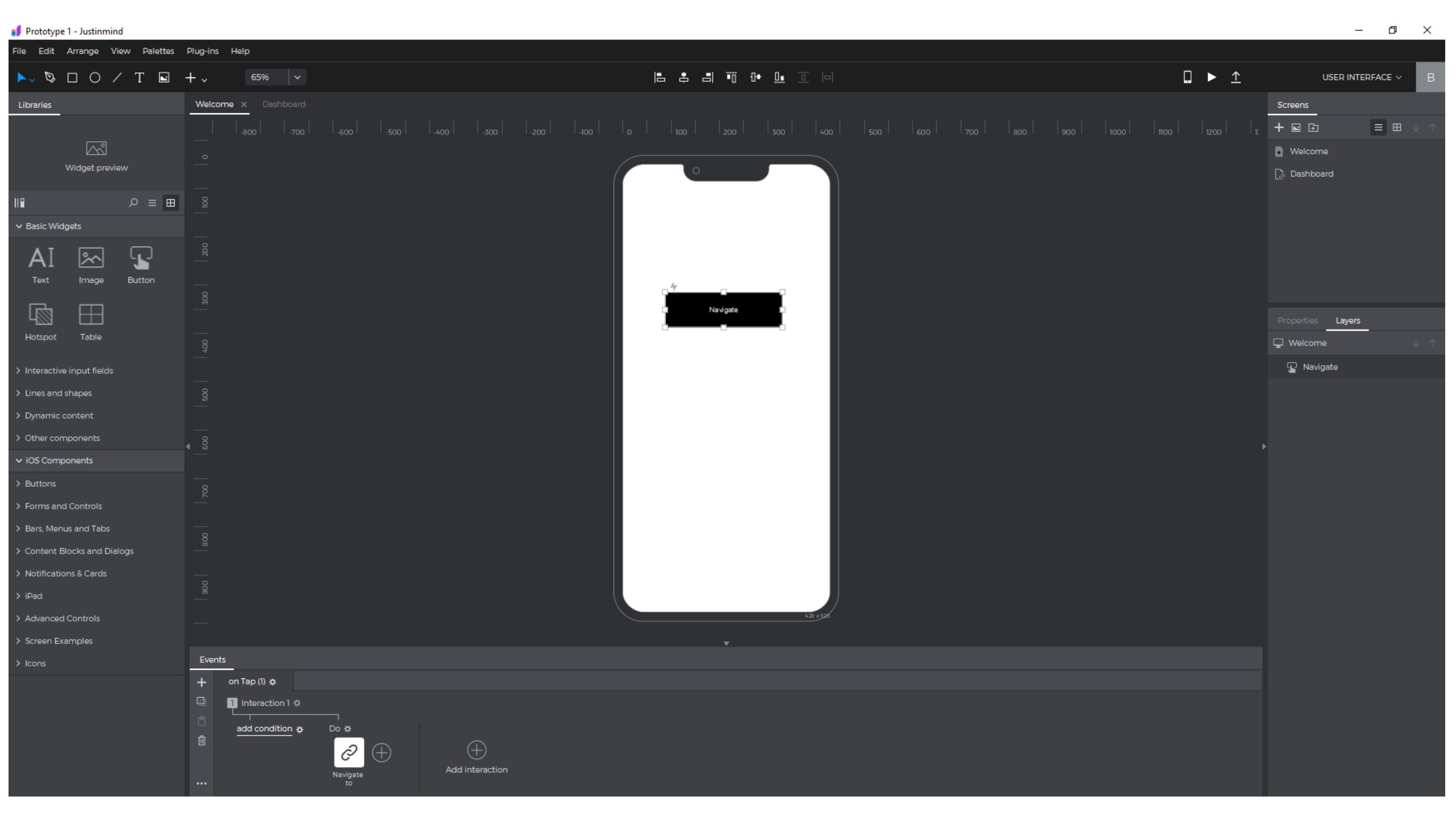

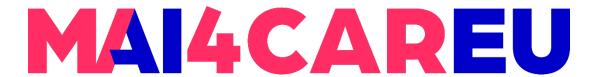

#### Add links and clickable elements – Option 2

• Right-click: Select an element you'd like to link to another screen, right-click on it, and select Navigate To in the pop-up. You can then choose a screen to link to and whether or not to include a transition effect with the link.

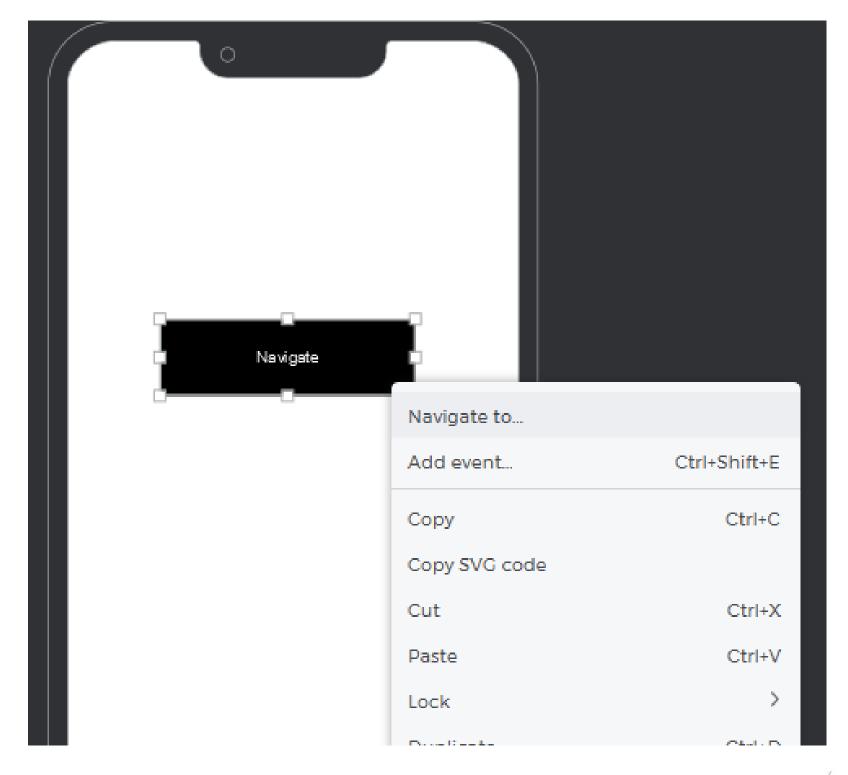

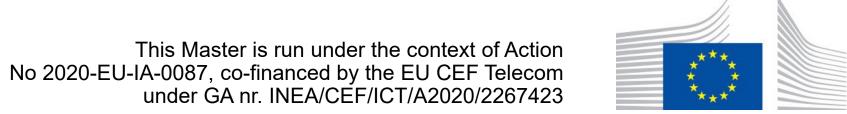

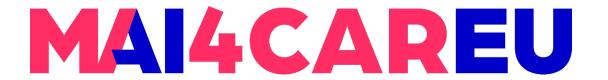

#### Add links and clickable elements – Option 3

• The Events palette: Select an element you'd like to link to another screen, go to the Events palette, and click 'Add Event'. In the Events dialog, click on the 'Choose Trigger' dropdown, hover over the Mouse section, and choose an On Click trigger. You'll see the 'Action' dropdown next. Click on it and pick Navigate To. Finally, select a screen to link to from the list that appears below and click 'OK' to finish building the event.

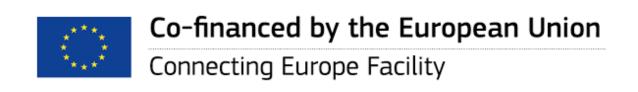

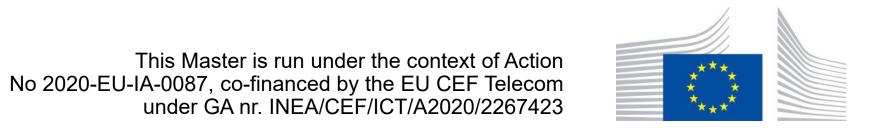

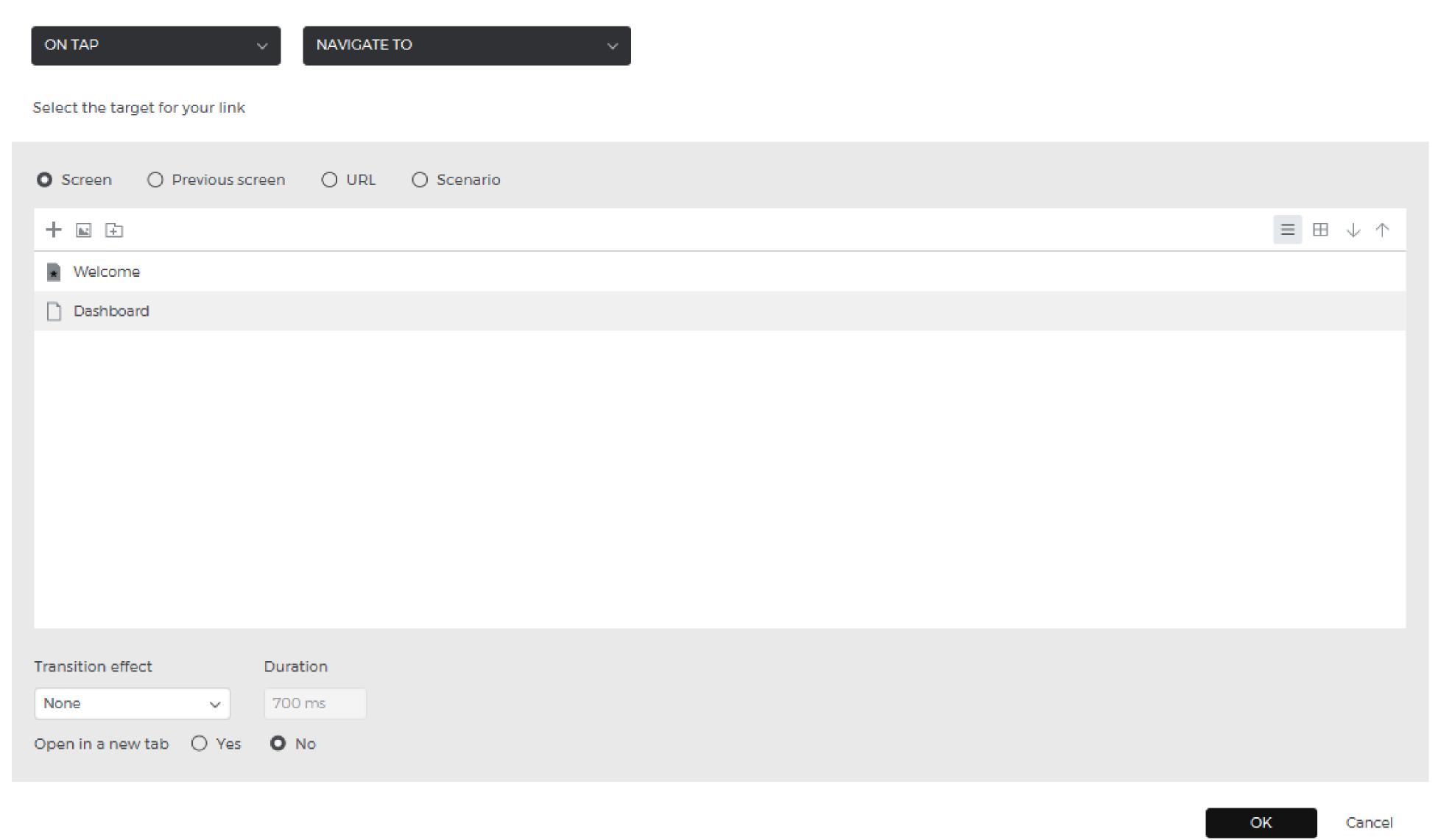

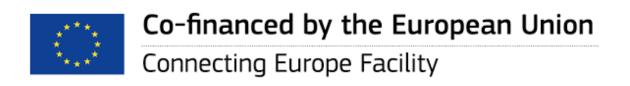

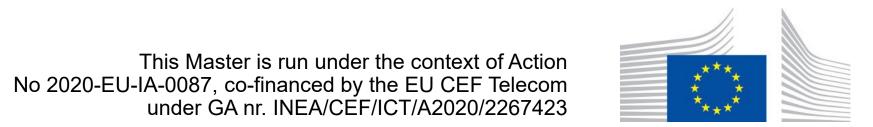

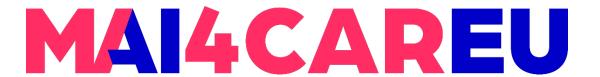

#### Simulate your prototype

 Check out your prototype's interactivity in real-time by simulating. Click the 'Play' button or hit F5 to launch the simulation viewer in a browser.

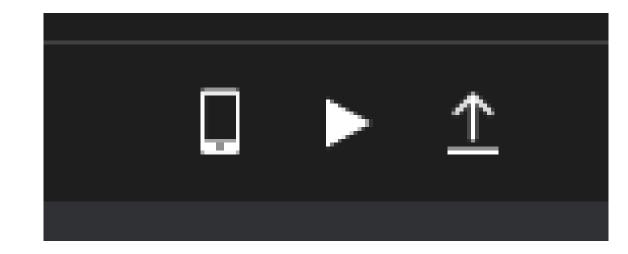

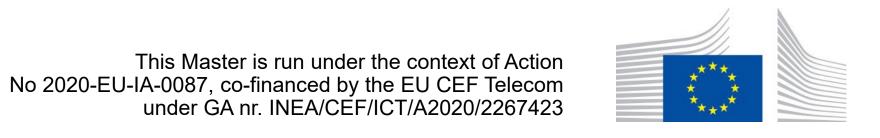

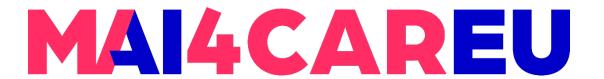

#### **Share prototype**

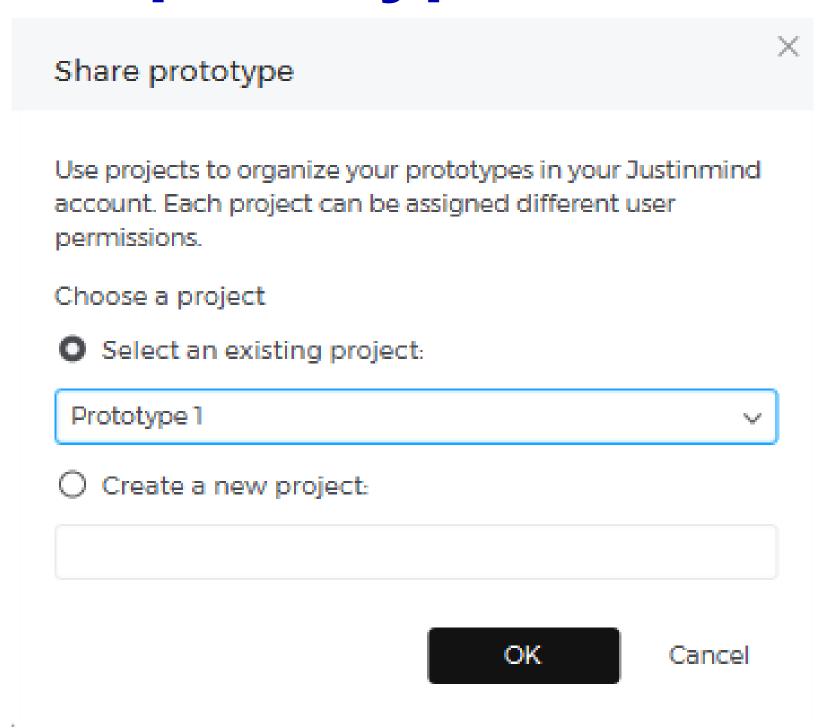

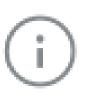

#### Share prototype

The prototype "Prototype 1\_1" has been successfully uploaded and published in the account.

View in my account

Close

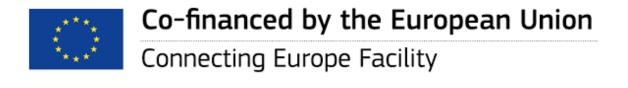

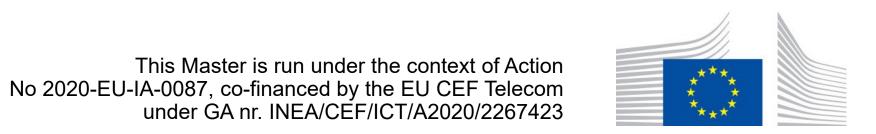

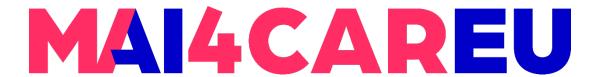

#### Get feedback from reviewers

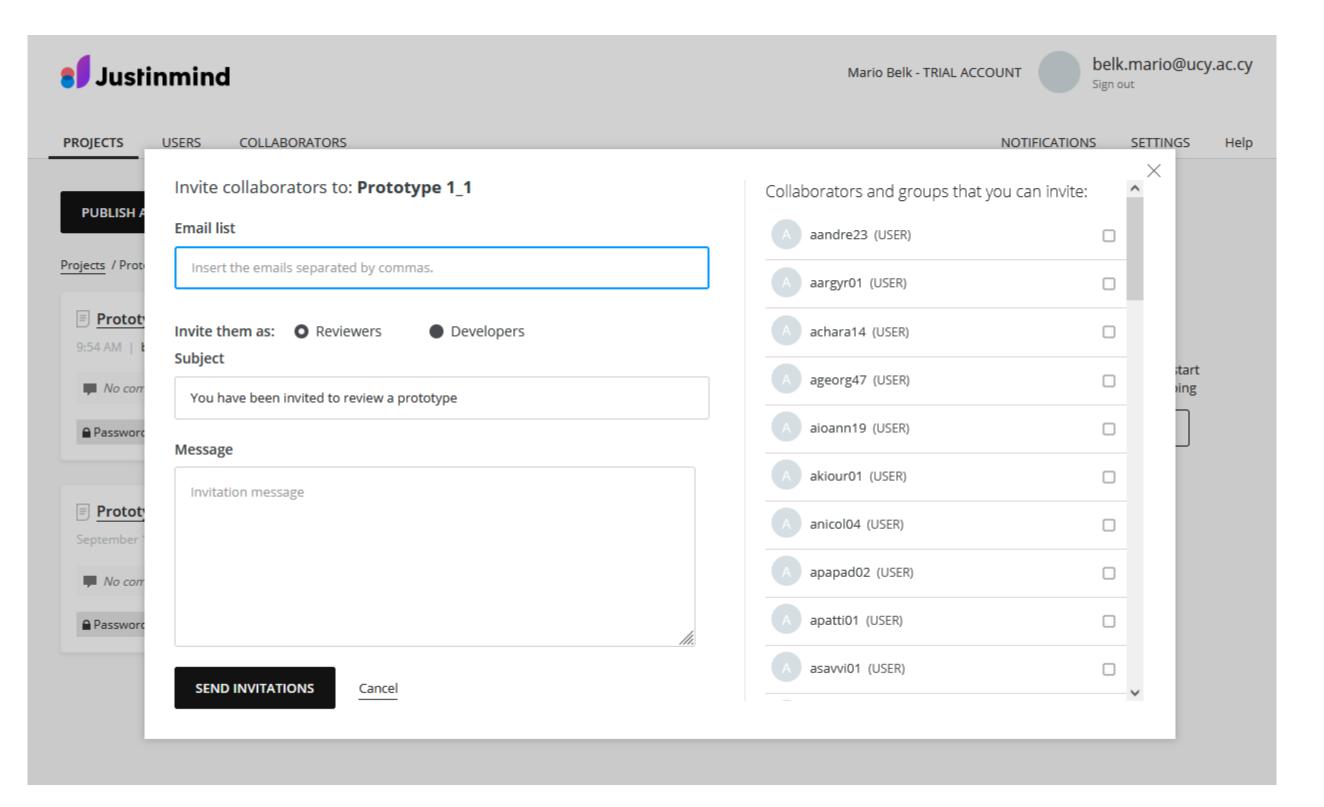

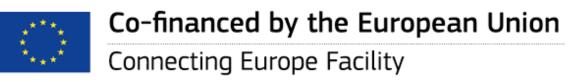

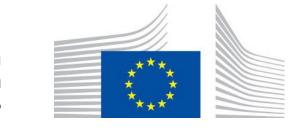

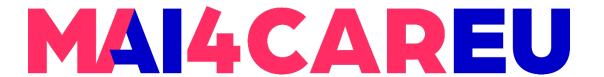

#### Simulate a prototype on a real device

- Reviewers and clients can view and interact with your prototypes on their mobile devices
  - Justinmind mobile app
  - Mobile browser

Now open the
Justinmind App and tap

"View on Device"

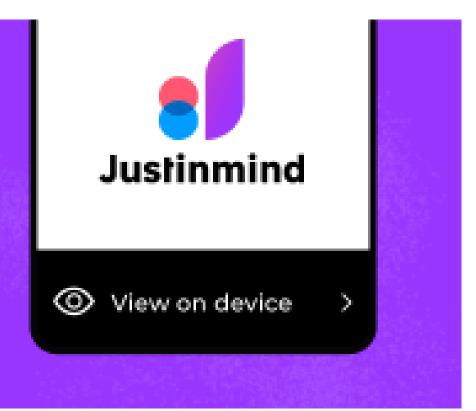

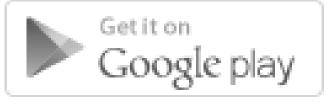

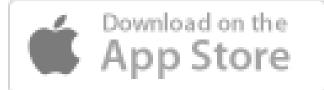

Close

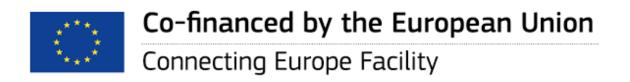

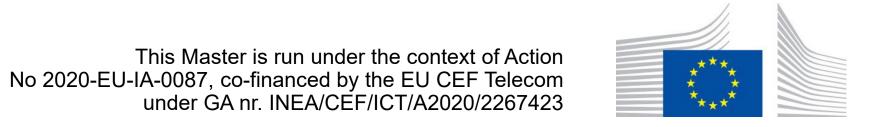

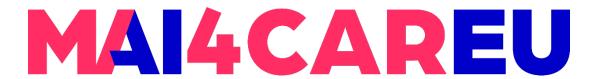

#### Resources and Help

- https://www.justinmind.com/prototyping-tool
- https://www.justinmind.com/support
- https://en.wikipedia.org/wiki/Justinmind\_(software)

#### **Help center**

What are you looking for?

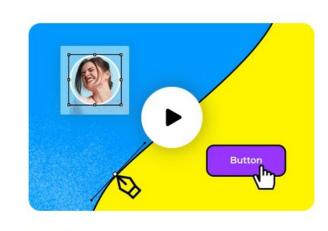

**Getting started** 

29

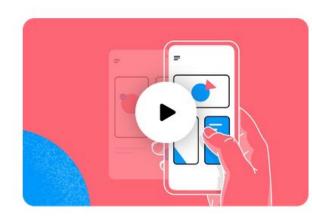

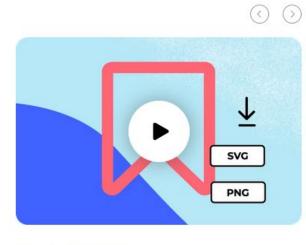

Interaction design

Export and share

## MAI4CAREU

## Thank you.

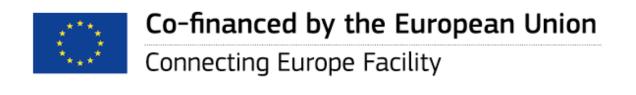

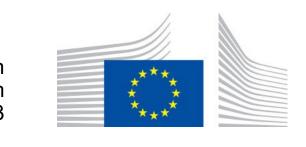